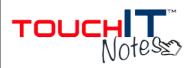

TouchIT Notes allows you to view and capture content from your teacher's/presenter's display directly to the device or computer you are using.

• All you need to do is download the free app or the desktop software:

iPad/iPhone: App Store - DisplayNote

Android: Google Play - DisplayNote

PC/Mac: http://www.touchittechnologies.com/getnotes

- Use the app to 'Join a Session.' It will ask you to enter your name and session ID. The Session ID is a number that is generated by your presenter at the start of a lesson/session.
- You will now see the content from your presenter's display or desktop on your device or computer. The key below will show you the tools you can use to make your own notes:

| P        | App Home                                                                           |
|----------|------------------------------------------------------------------------------------|
| ø        | Take finger control                                                                |
| • •      | Undo/Redo                                                                          |
|          | Pen Tool (tap twice for extra options)                                             |
| <b>`</b> | Eraser (tap twice for extra options)                                               |
|          | Post-It Notes                                                                      |
|          | Camera- take image or access gallery and add to your screen.                       |
|          | Choose a background to work on- if you do not want to work on presenter's content. |
| 5        | Export current slide as an image via email or save it to Dropbox.                  |
| (F)      | Send a message to the presenter.                                                   |
| 8        | Lock this toolbar- otherwise it will disappear after 10 seconds.                   |

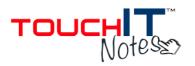

• When you use any of the app tools you will automatically start to create your own slide and will no longer be with the live feed. Simply hit the icon below in the top right of your screen to save your work and re-join the live feed.

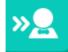

• If you have not made notes but want to take a screen grab of the content, simply hit the capture button in the top right of your screen to capture a slide:

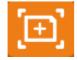

- If the presenter/teacher saves any slides they will also save for you on your device.
- **Collaborate:** At any time you may be asked to collaborate with the presenter. You will receive a message on screen to notify you. You can use your pen tool and camera tool to add notes and images to the lesson content. These will be seen by everyone in the session.
- View Screen: The presenter may select to view your device screen on the large display at any time during the session. iOS users can also share a different app or their device homescreen to the display using the AirPlay function on the device (your presenter must have this function enabled on their licence.)
- **Saved Slides:** When the session is over all the slides are saved in the app with a date stamp. You can review and edit these in the app by selecting the Content folder on the app home screen:

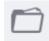

• Slides can also be exported from the app vie email or to Dropbox (if you are on a desktop you will be prompted to save).

## TouchIT Notes Participant Quick Guide

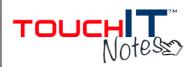

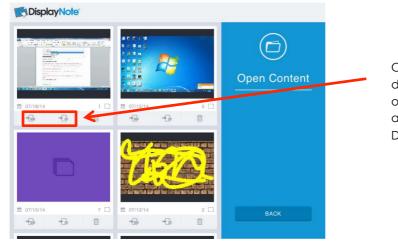

Click to export this slide deck as a DisplayNote or PDF file via your email account or save to Dropbox.